TO:EPSON 愛用者

FROM:EPSON 客服中心

主題敘述:商用傳真複合機 WF-2631 如何設定 EPSON SCAN TO CLOUD 儲存至網路空間 Dropbox。(WIN7-64 bit 為例)

步驟 1、安裝完驅動光碟後,請點選電腦左下角開始->所有程式->EPSON-> 執行 Epson Connect Printer Setup 程式檔。

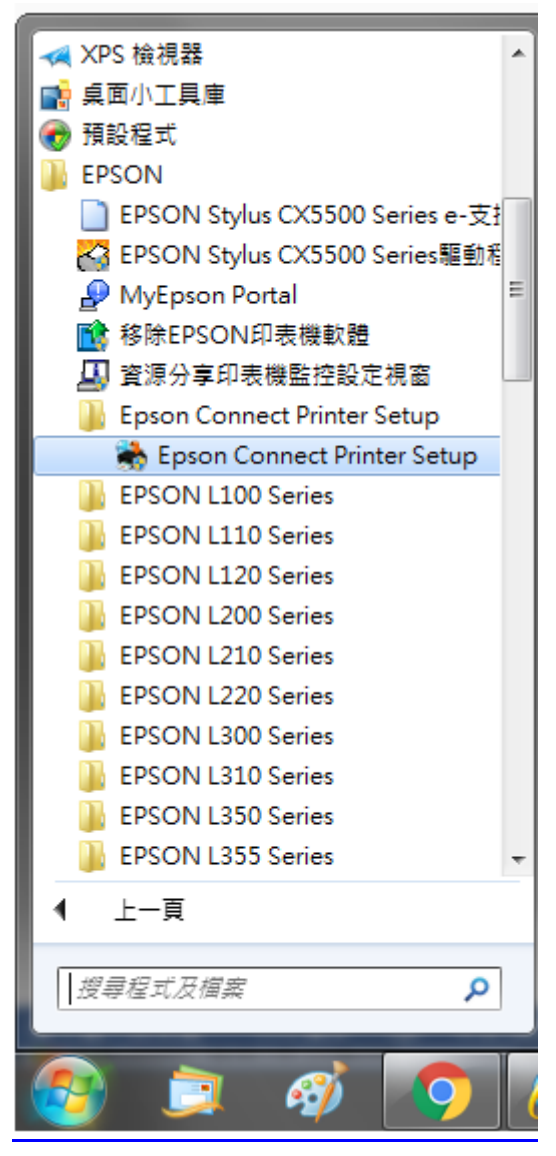

## 步驟 2、選擇您要設定的印表機後,點選「下一步」。

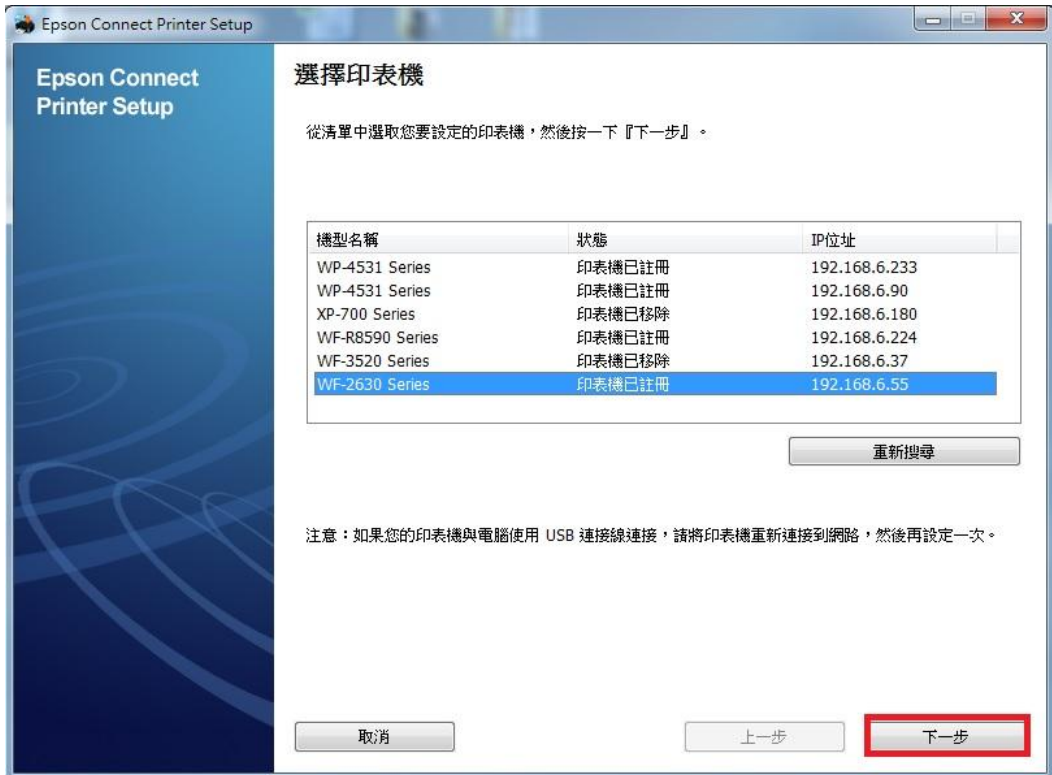

## 步驟 3、選擇印表機註冊後,點選「下一步」。

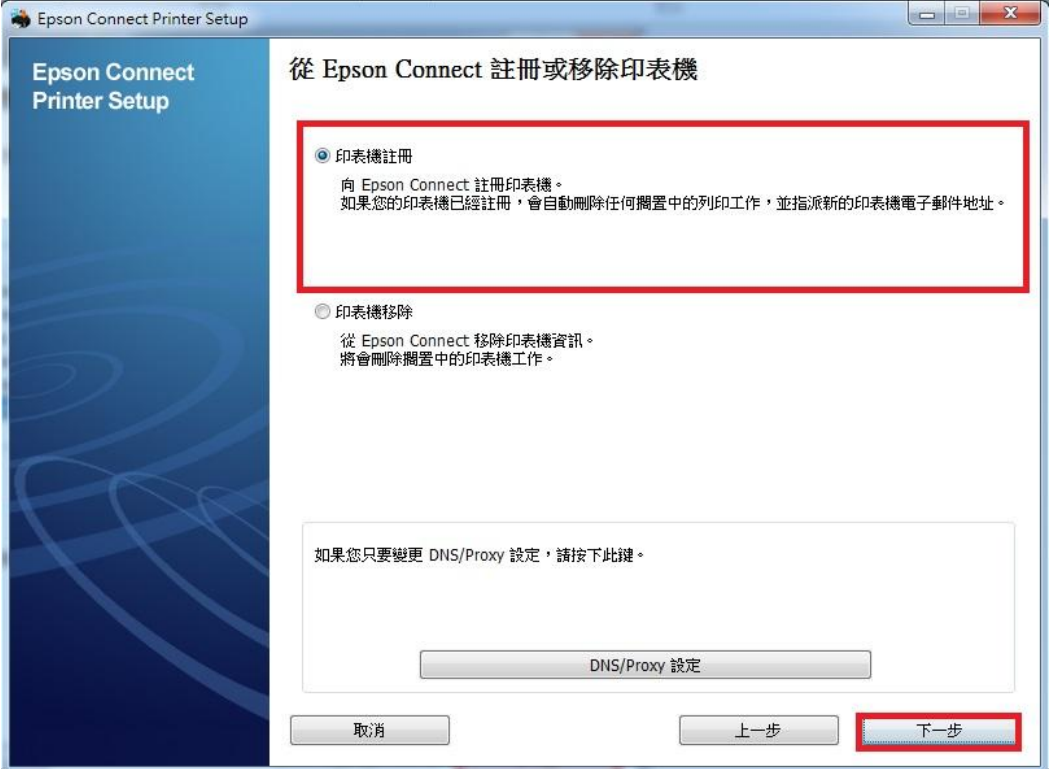

## 步驟 4、依據您的需求請點選「是」或「否」。

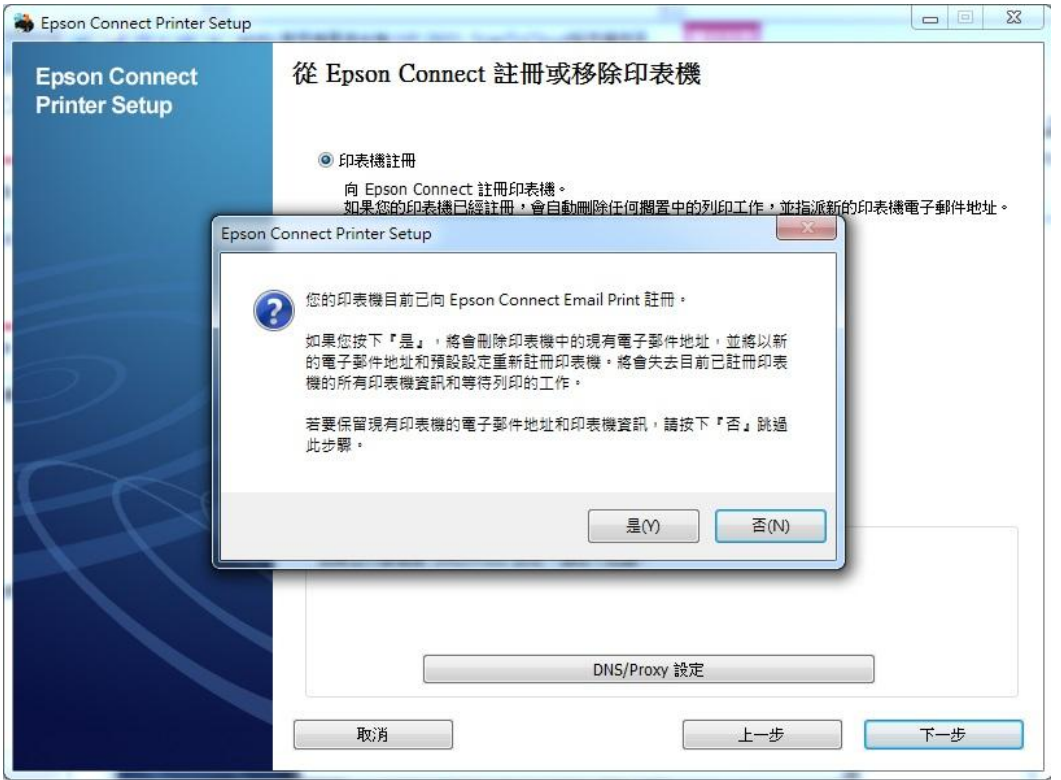

步驟 5、請依畫面,完成電子郵件地址註冊。 點選「同意」後,按「下一步」。

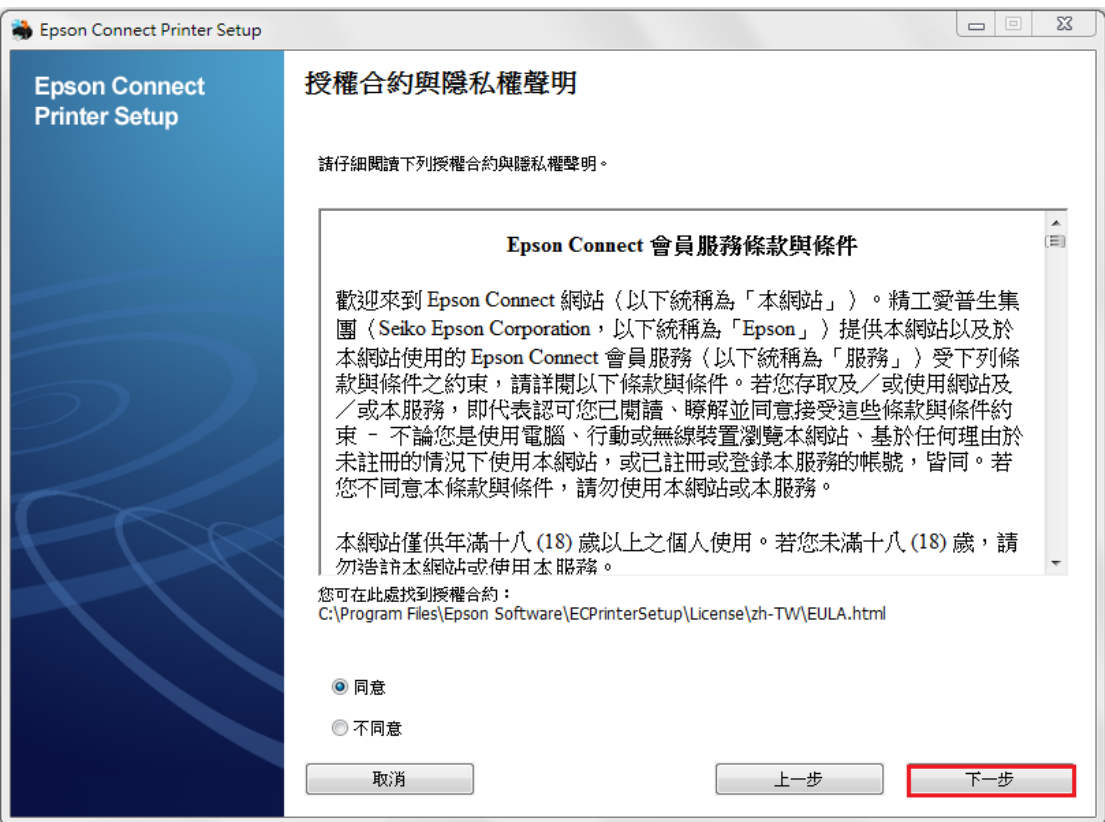

步驟 6、請確定裝紙後,按下「確定」。

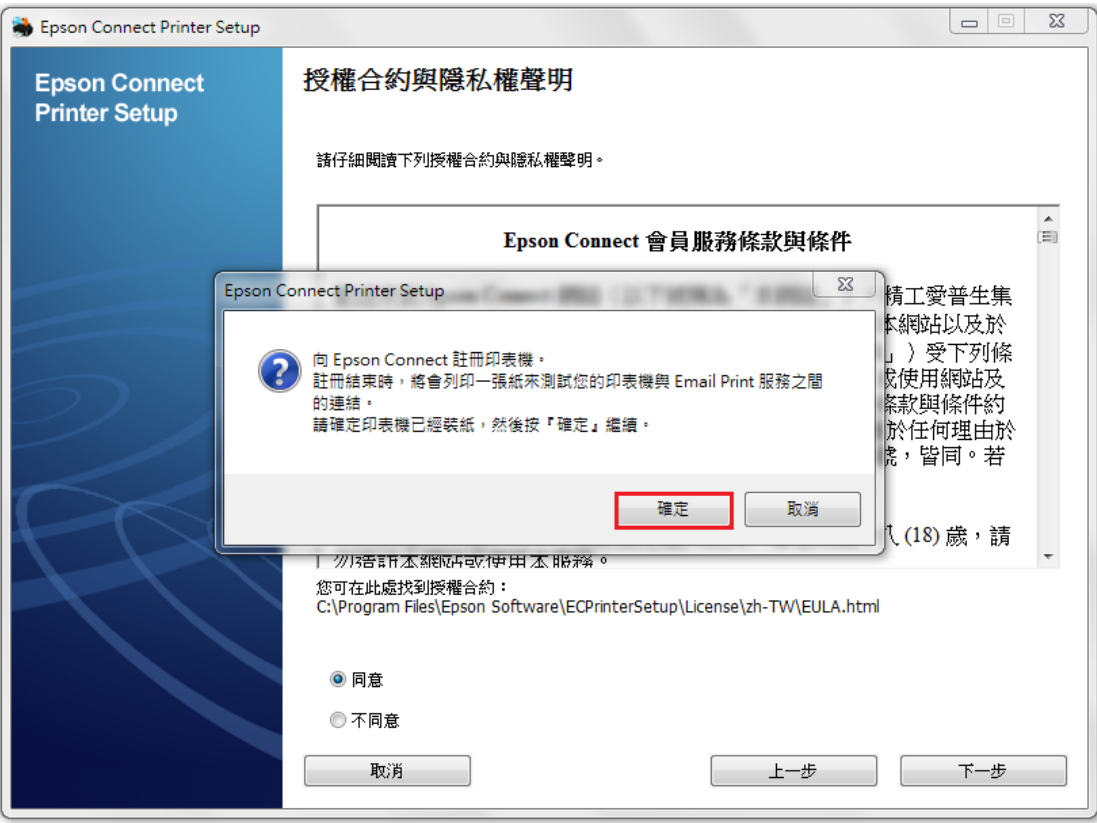

步驟 7、建立 Epson Connect 帳戶(或點選右側我已經擁有一個帳戶)後, 按下「完成」。

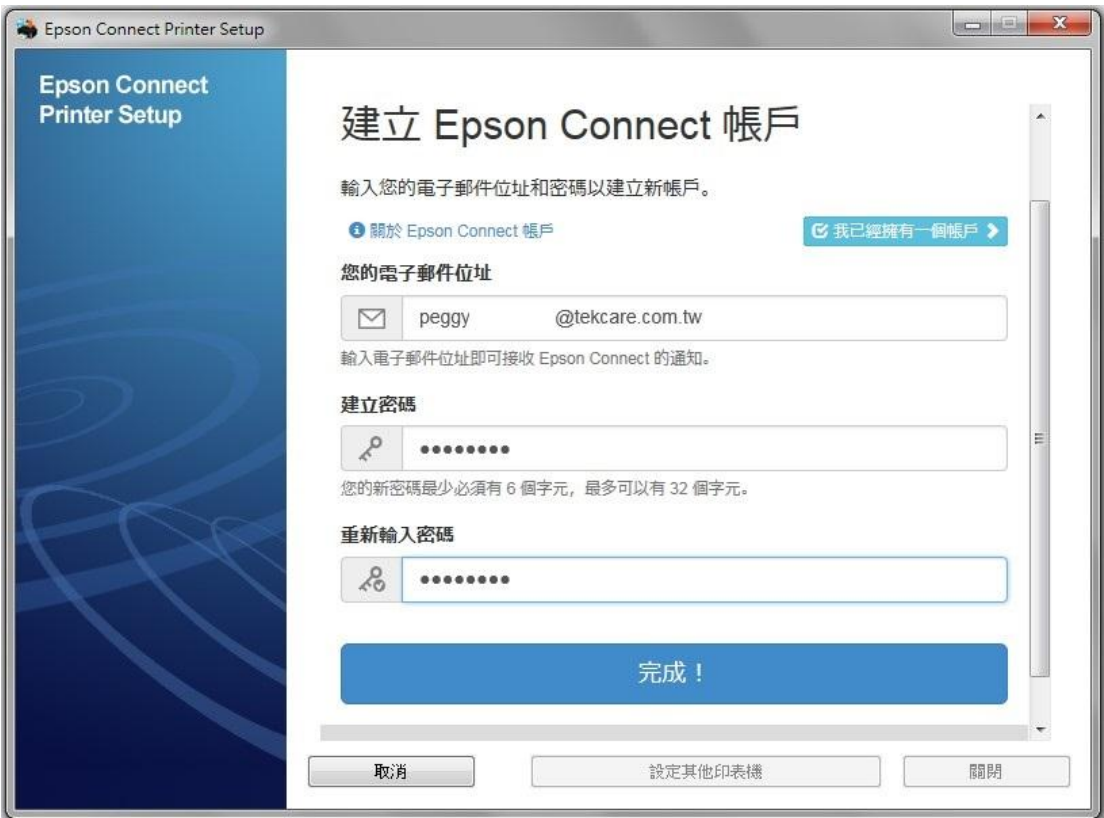

步驟 8、出現以下畫面,表示您的印表機已成功取得專屬的電子郵件位址, 請您點選右下方「關閉」,即可進入 Epson Connect 官網登入畫面。

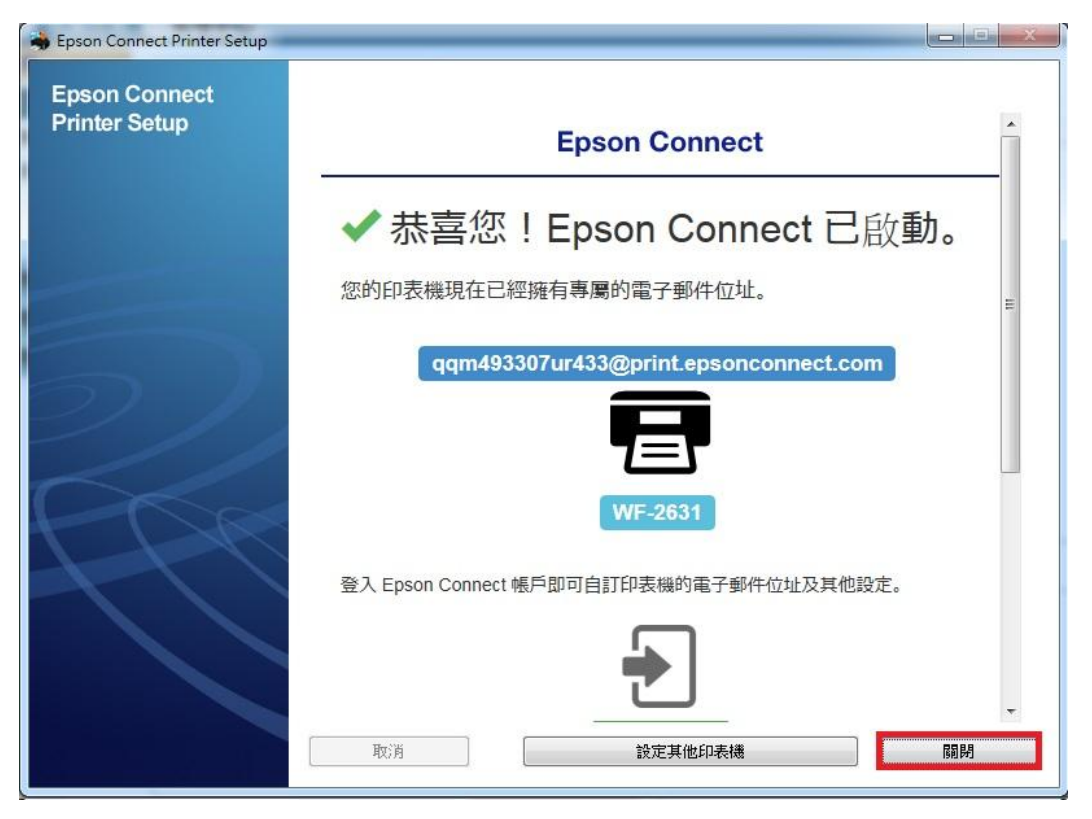

步驟 9、進入 Epson Connect 官網或輸入以下網址:https://www.epsonconnect.com/ 並在使用者頁面點選「Go」

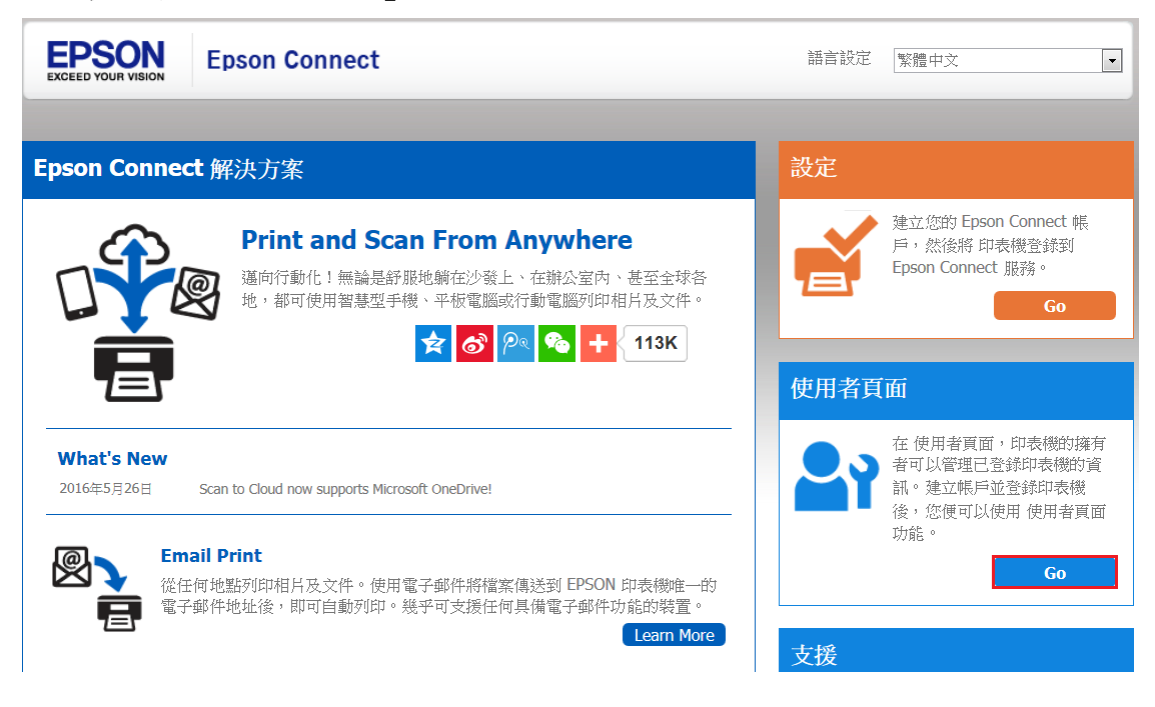

步驟 10、完成 Epson Connect 使用者登入。

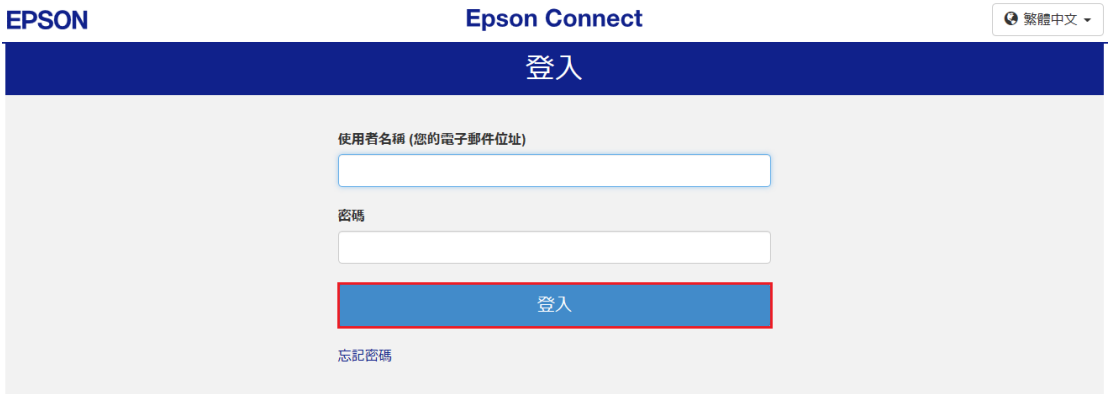

步驟 11、點選您的產品名稱,進入管理者畫面。

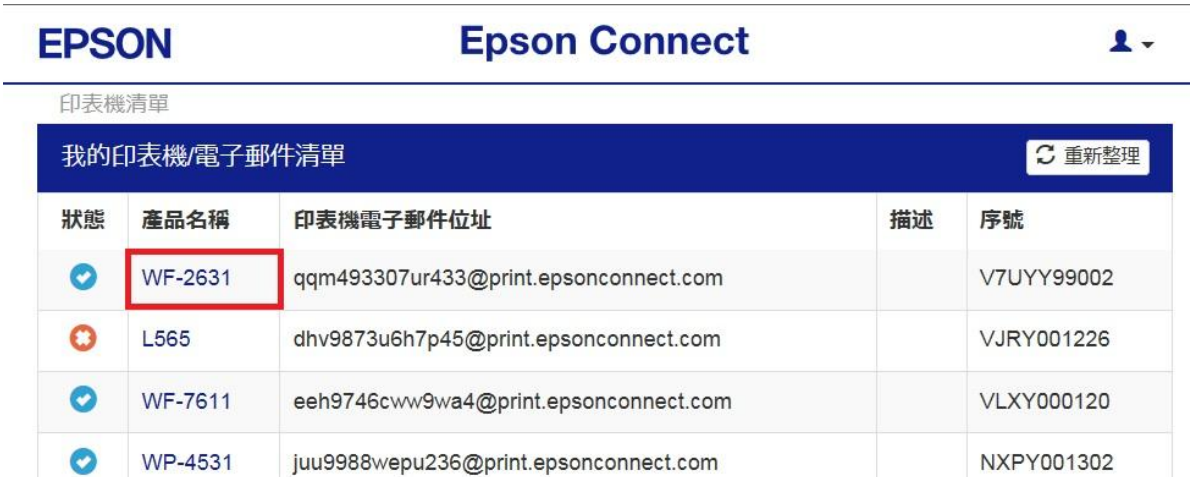

@ 傳送印表機電子郵件/設定

按下以上的按鍵,將一個印表機的電子郵件位址和設定傳送至其他印表機。

■ 删除印表機

步驟 12、選擇「Scan to Cloud」後,選擇「目的地清單」,按下「新增」。

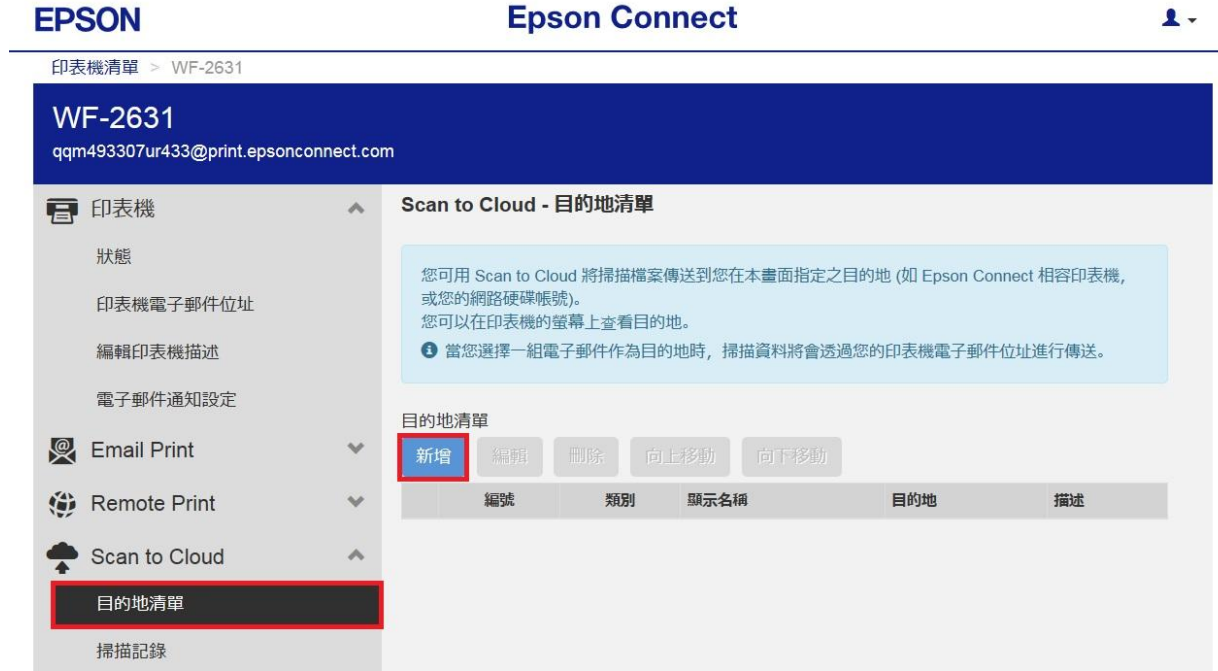

步驟 13、選擇目的地「Dropbbox」後,按「下一步」。

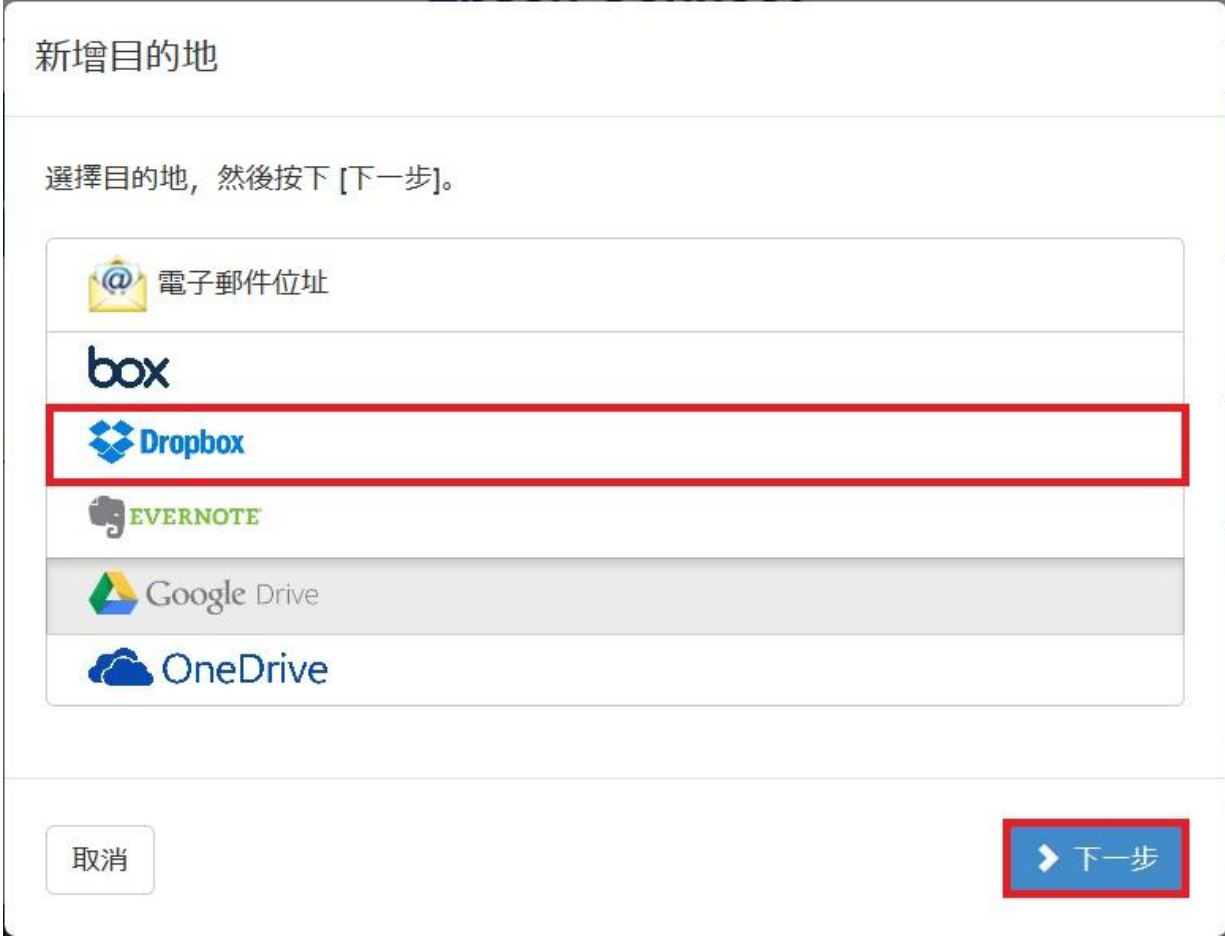

步驟 14、此時會跳出新視窗,需先登入 Dropbox 帳號及密碼,輸入完成後按下「登入」。 (若已登入 Dropbox 帳號,可直接跳至步驟十五)

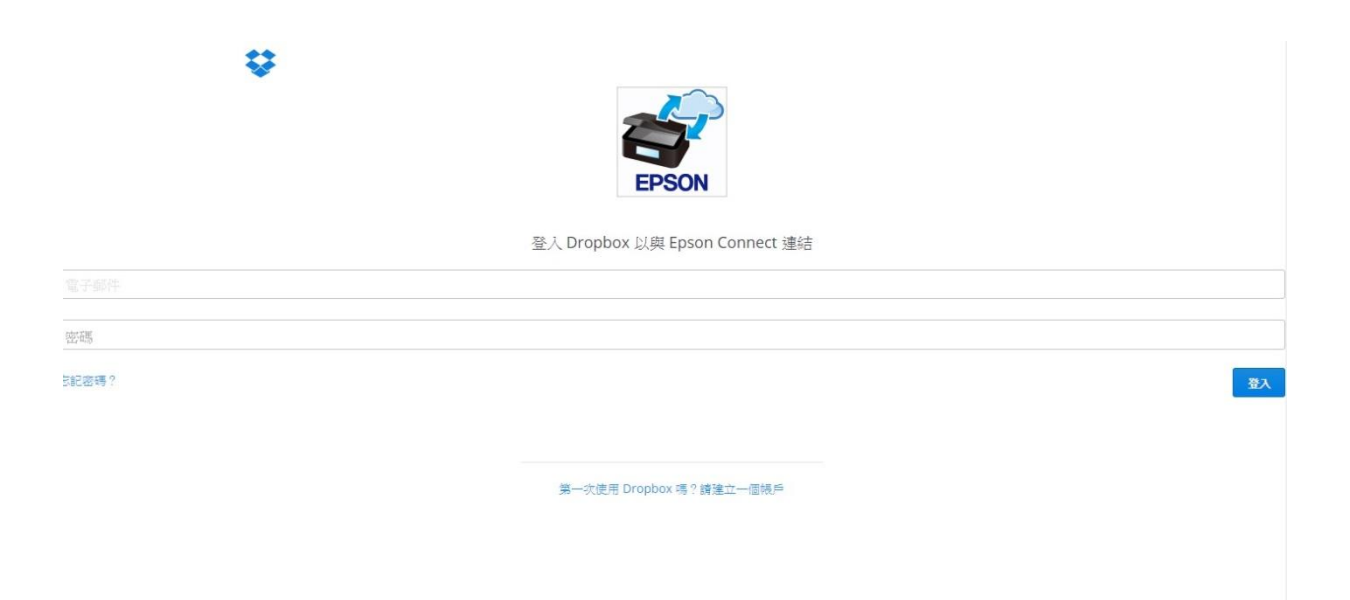

步驟 15、登入 Dropbox 帳號後,需授權 Epson Connect 的存取權限,請選擇「允許」。出 現已取得線上服務存取權限後,再按下「關閉」關閉此視窗。

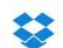

ColCenter TEST +

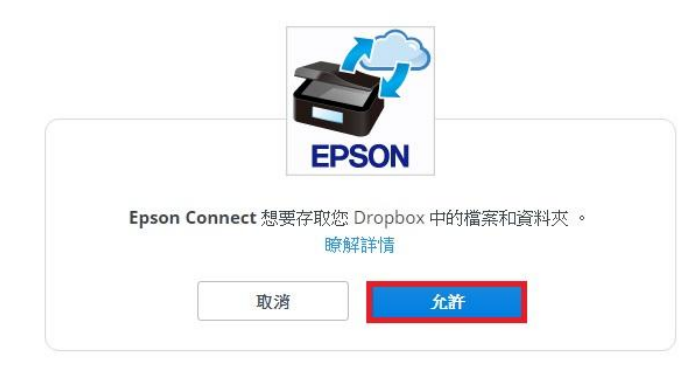

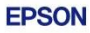

**Epson Connect** 

恭喜, Epson Connect 已經可以存取您的線上服務。<br>按下 [關閉],關閉此視窗。

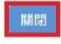

If this button does not work, please use the "x" (close) button of your browser.

步驟 16、回到 Epson Connect 畫面,會出現新增目的地(Dropbox): 顯示名稱可自訂,這裡使用預設名稱「Dropbox」, 儲存位址若未指定目的地,會自動產生一個名為[Epson Connect]資料夾, 按下「確定」後會出現,已新增位址的訊息,再按「確定」即完成設定。

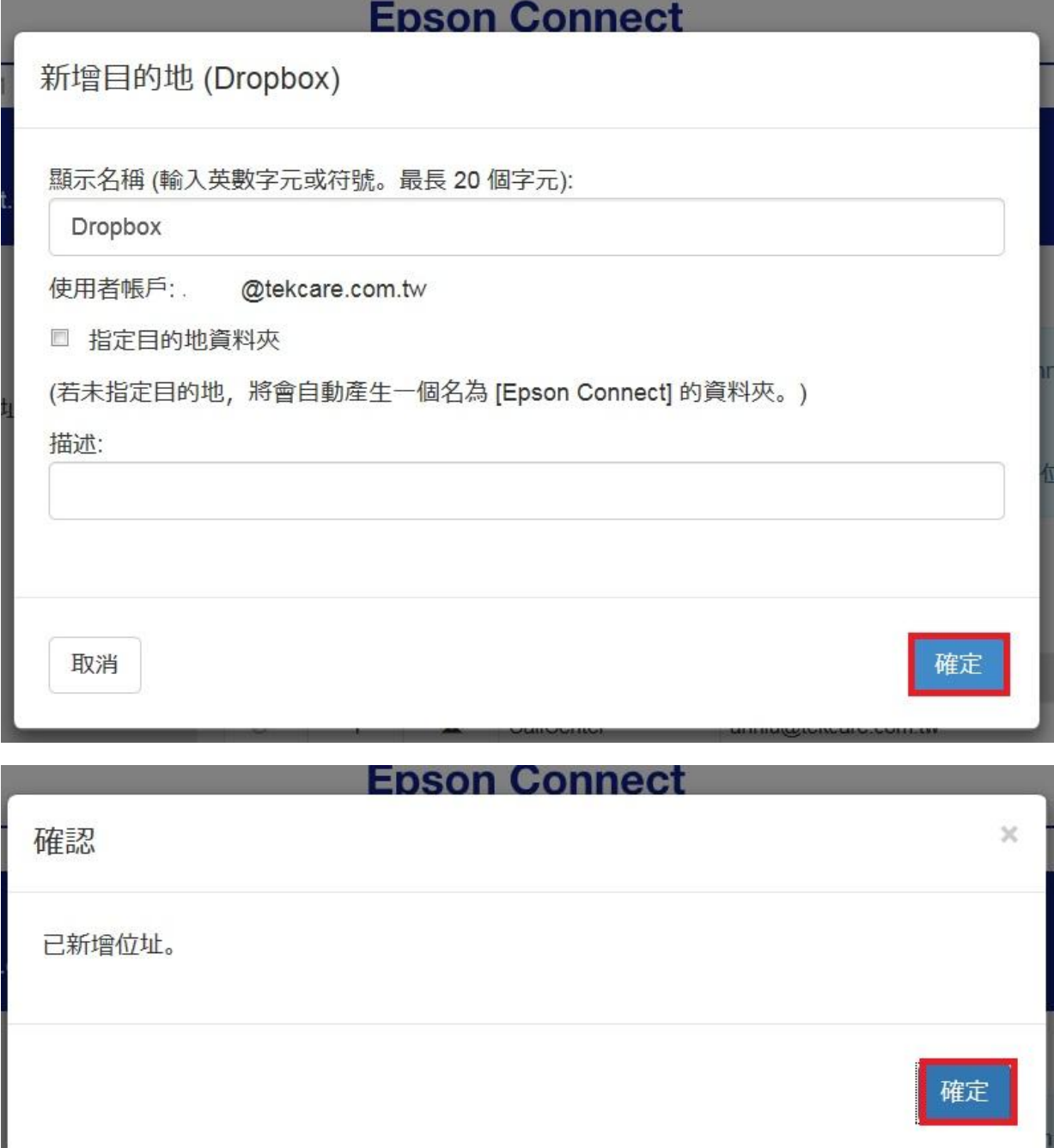

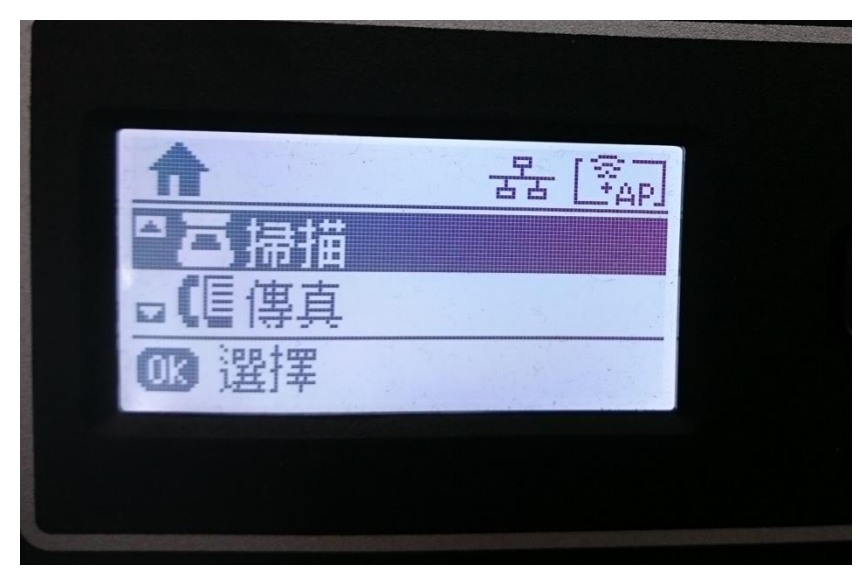

步驟 17、至印表機面板,選擇「掃描」模式,按下 OK 鍵。

步驟 18、選擇「雲端」並按下 OK 鍵,會出現正在取得目的地清單的資訊, 若要取消請按維護鍵(圓形倒三角形鍵)。

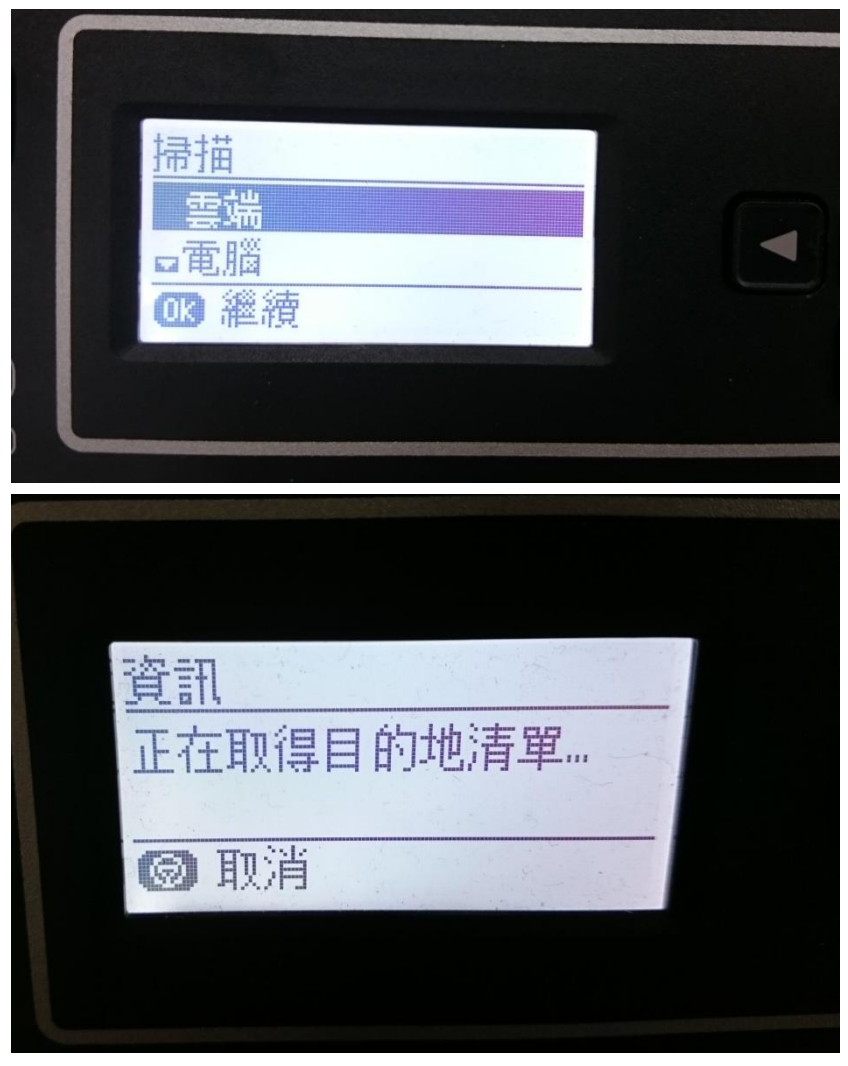

步驟 19、取得目的地清單後,選擇先前設定的目的地: Dropbox,

按下 OK 鍵可以設定儲存格式(PDF/JPG)、掃描區域、文件類型(文字/圖文整合/相片)、濃 淡度及原稿方向。

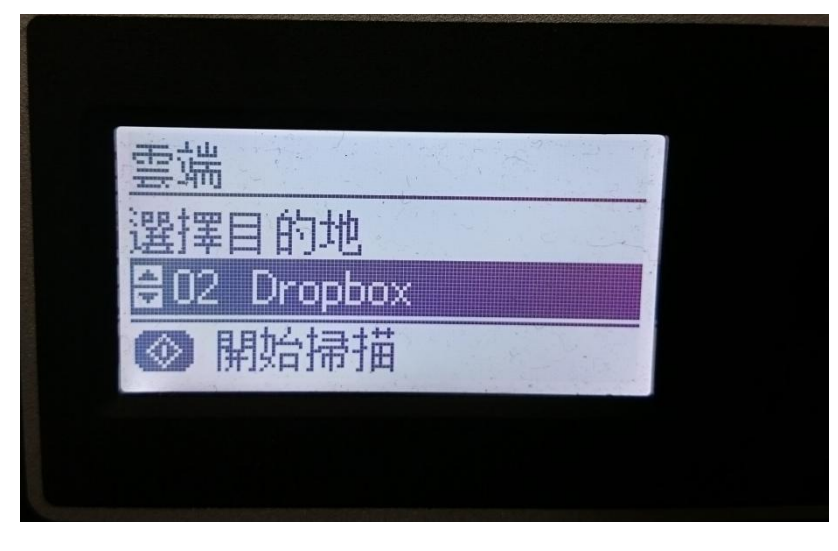

步驟 20、設定完成後,按下黑白/彩色鍵開始掃描,並出現正在傳送資料的訊息, 待資料傳送完成後,按下 OK 鍵完成。

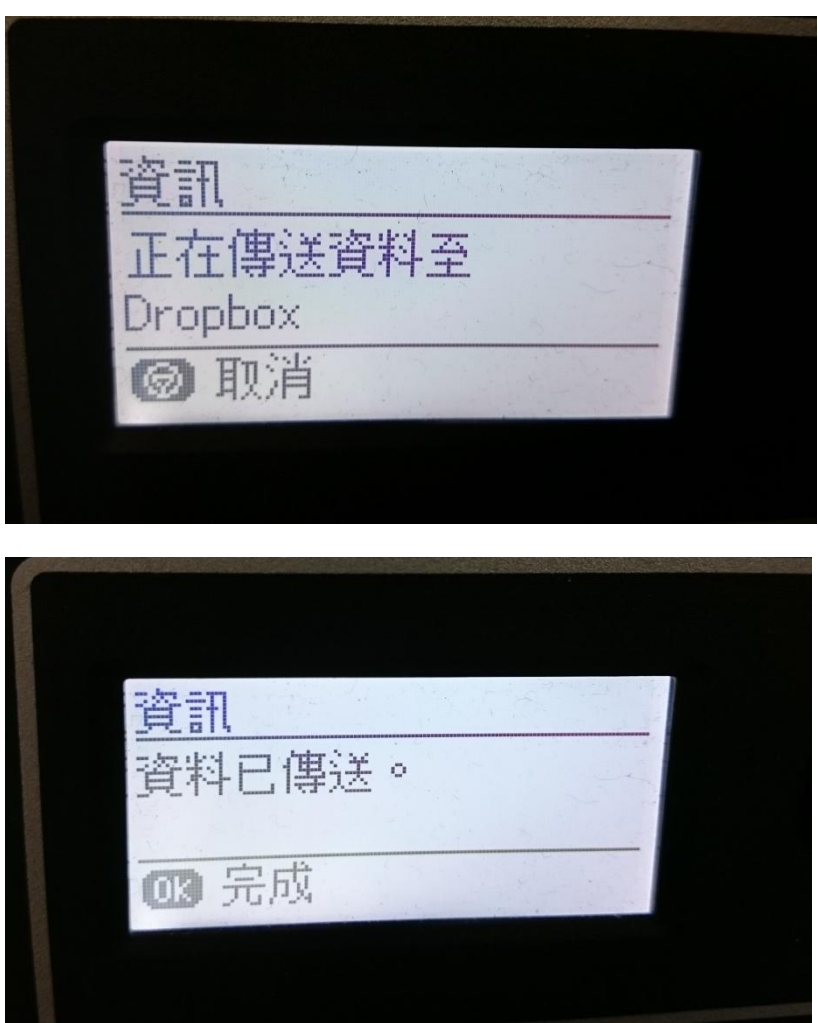

步驟 21、掃描完成後的資料,會儲存至 Dropbox/Epson Connect 的網路空間, 若您的 Dropbox 帳戶有與電腦資料夾同步,會一併儲存至電腦上 Dropbox/Epson Connect 的資料夾內。

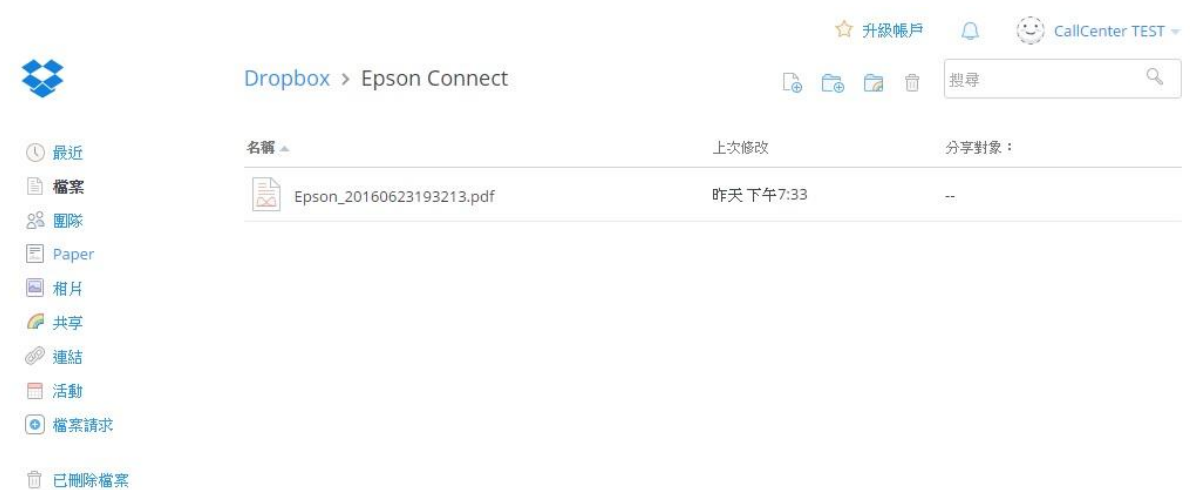

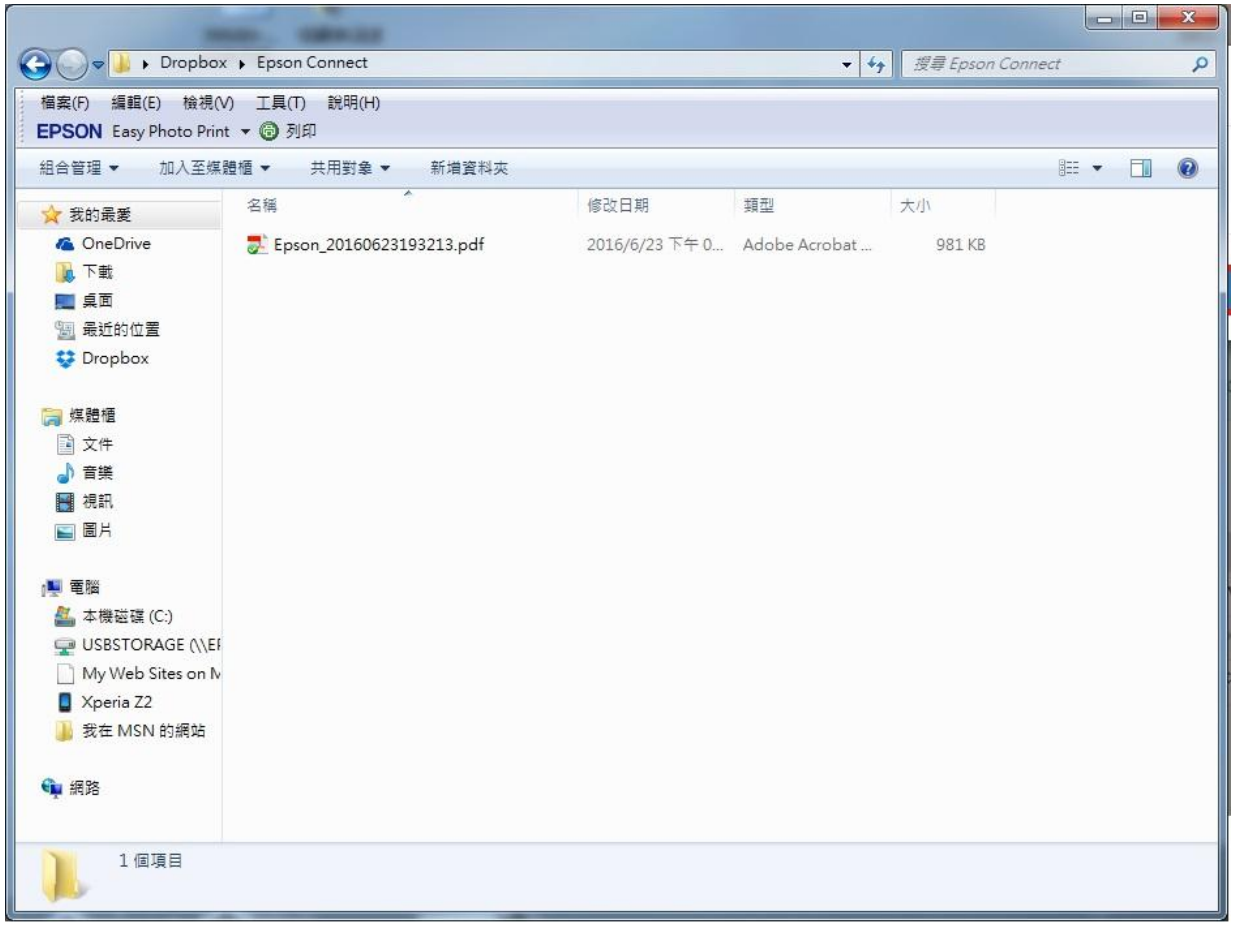